## 【指定工事事業者・管工事協同組合】電子申請(道路占用)マニュアル

### ☆電子申請システムへログインする☆

① HP のリンク(道路占用申請に必要な書類の提出)を開き、手続案内の画面下にある『 電子申請をする(電子 証明書が不要)』をクリック。

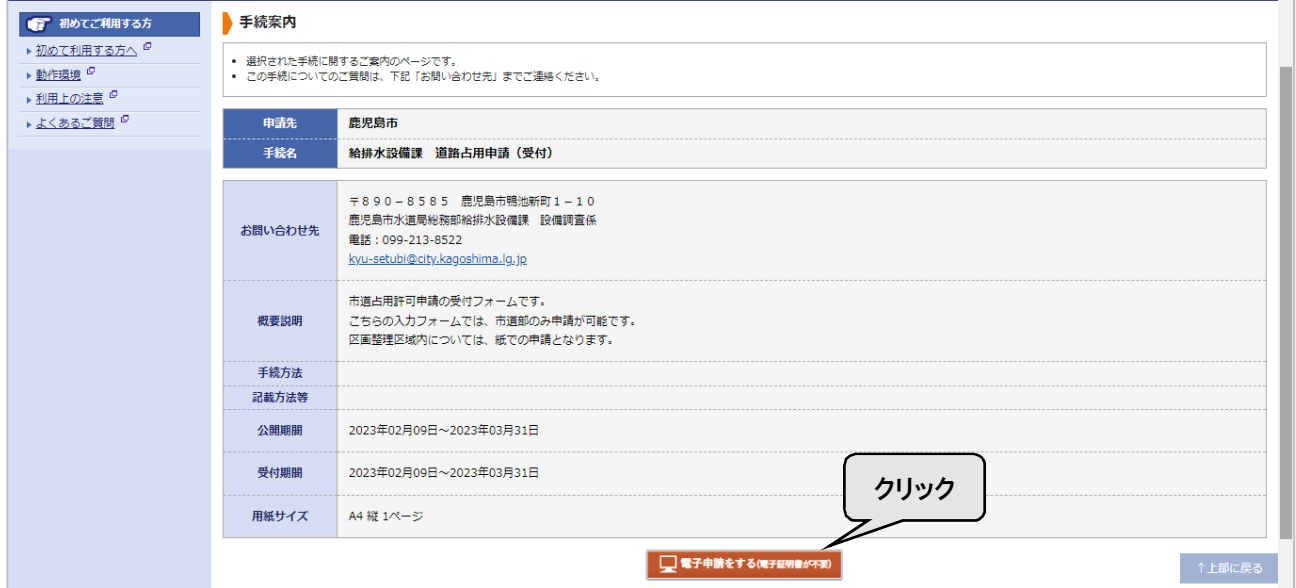

② 利用者 ID・パスワードを入力・ログインしてください。

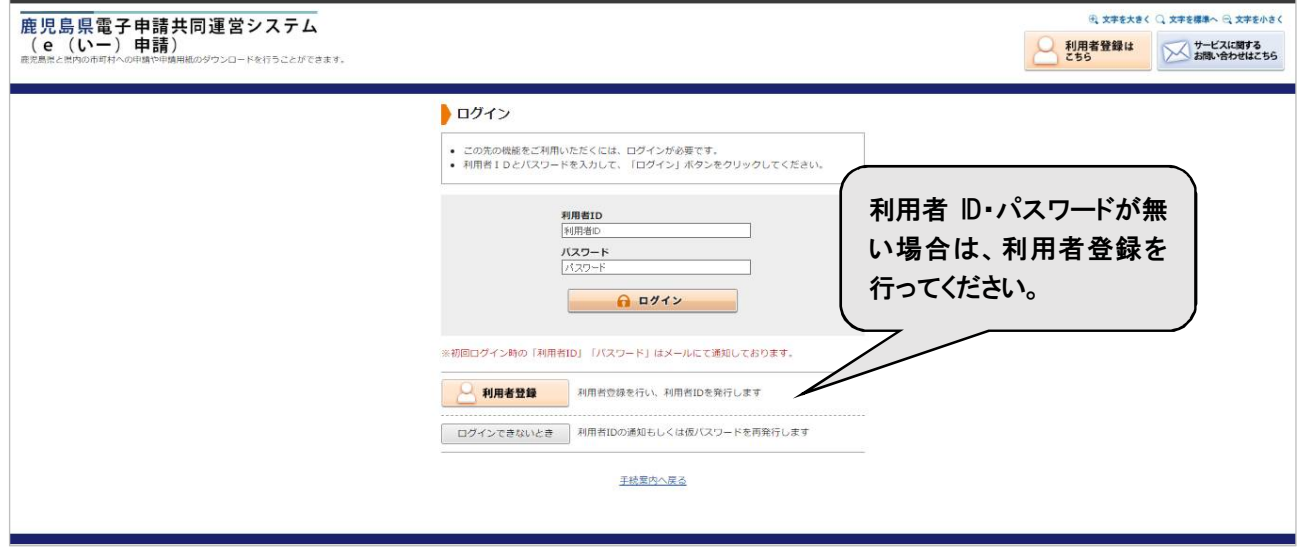

# ☆電子申請を行う☆

## ③ 入力フォームに従って、入力してください。

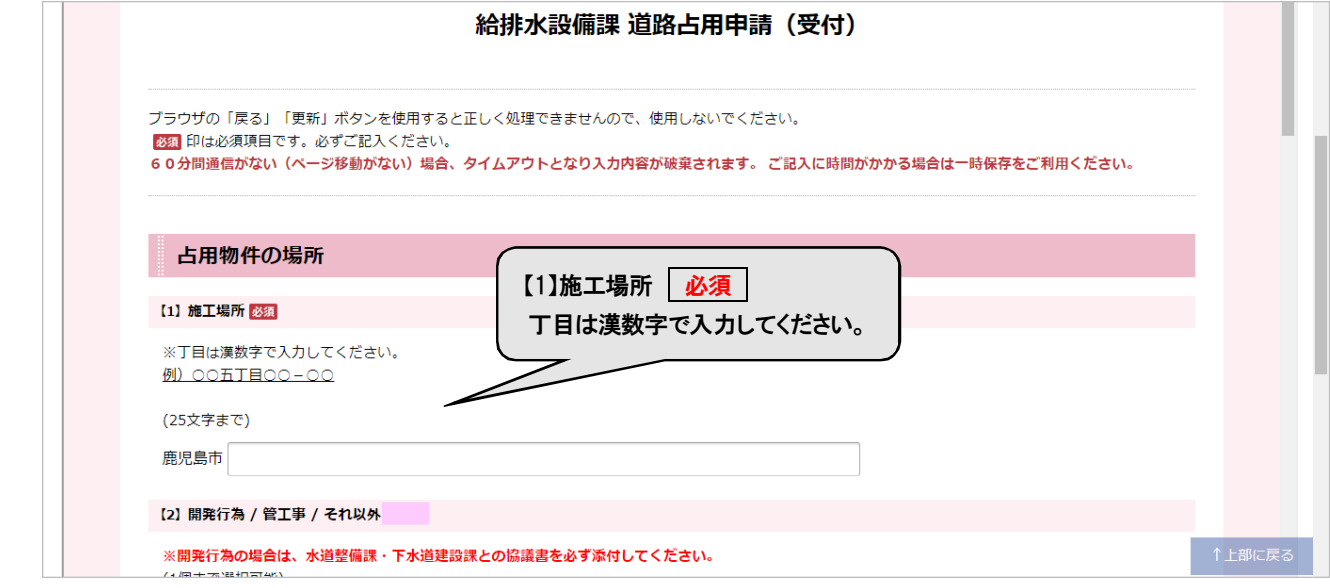

↓(続き)

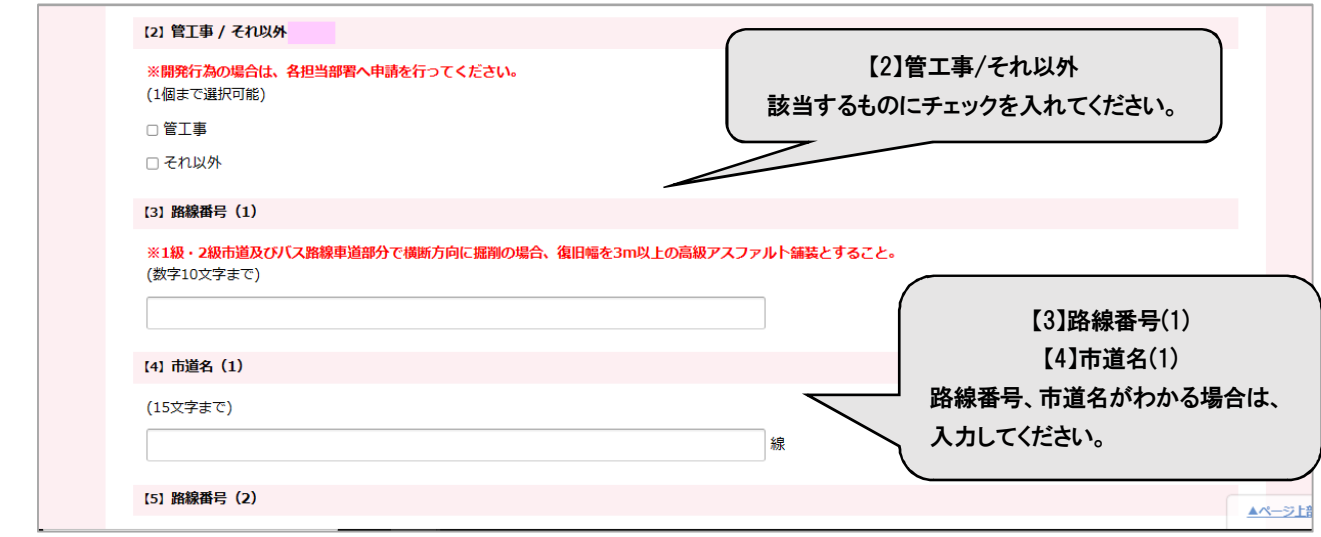

#### ↓(続き)

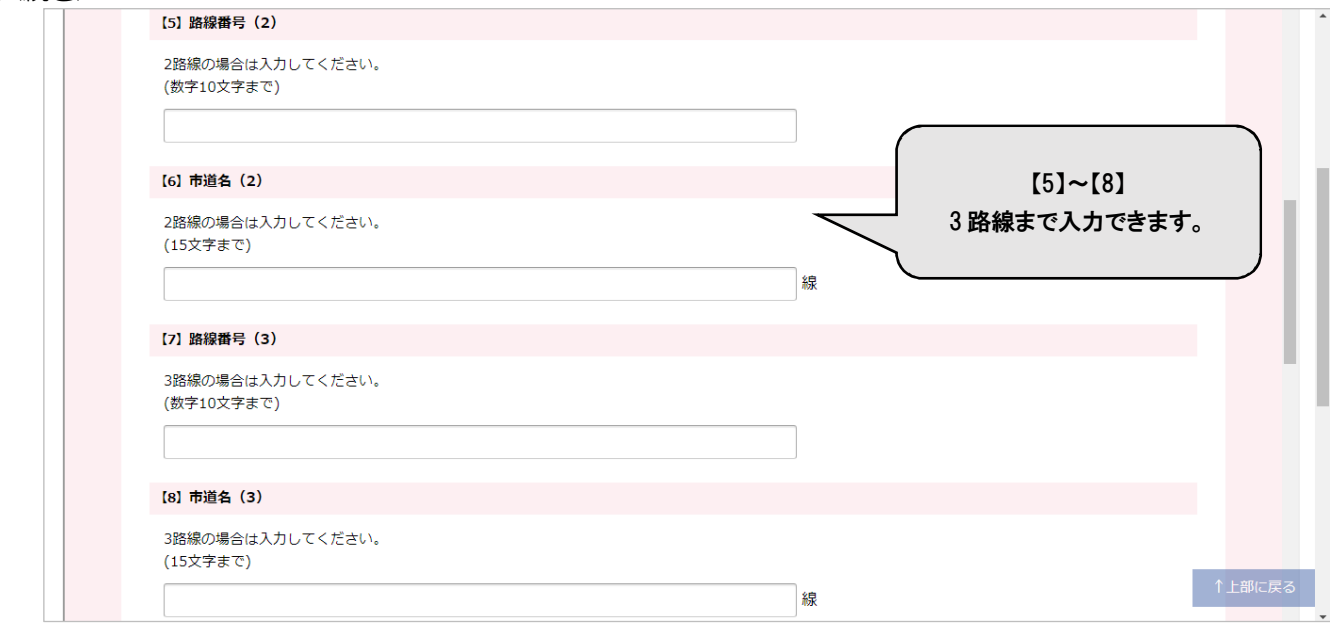

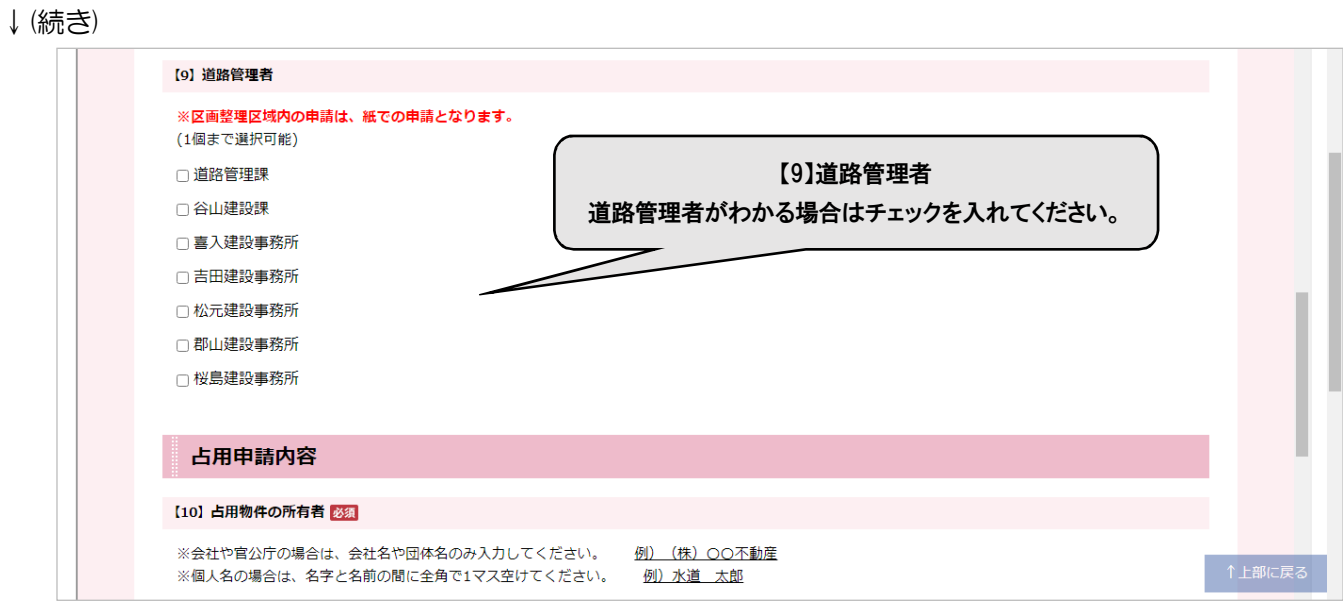

# ↓(続き)

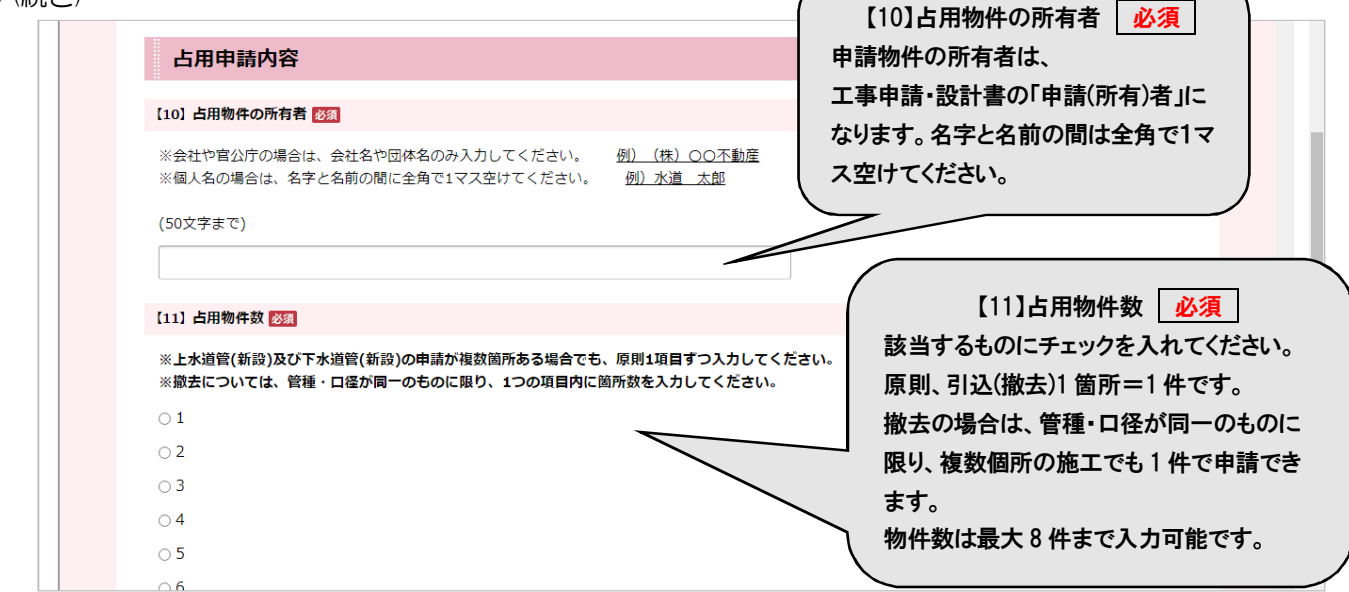

 $\sqrt{2}$ 

## ↓(続き)

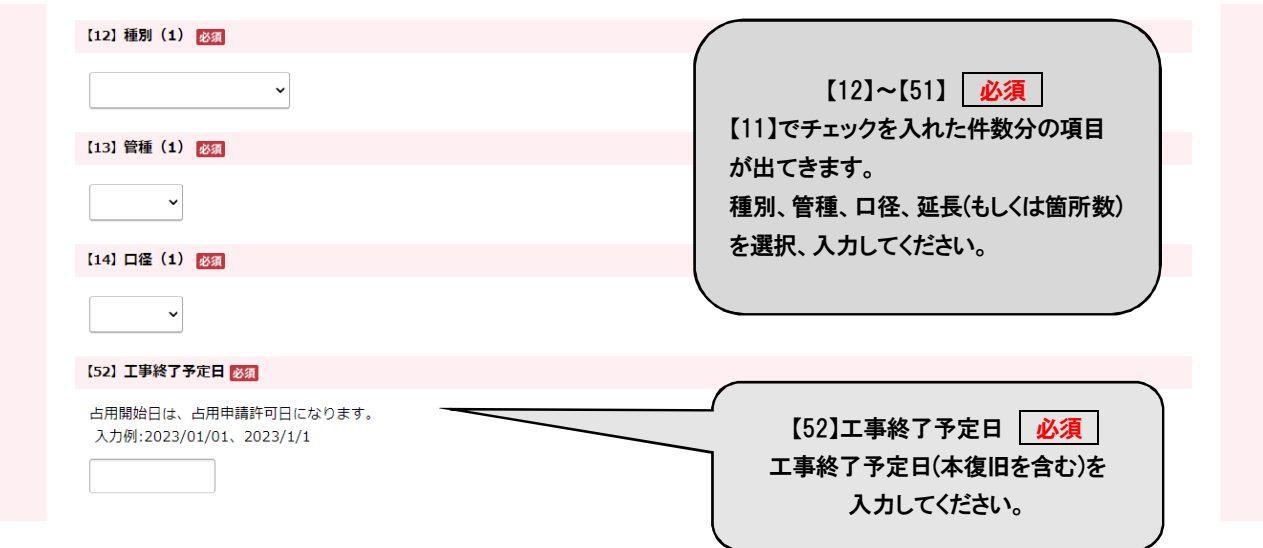

↓(続き)

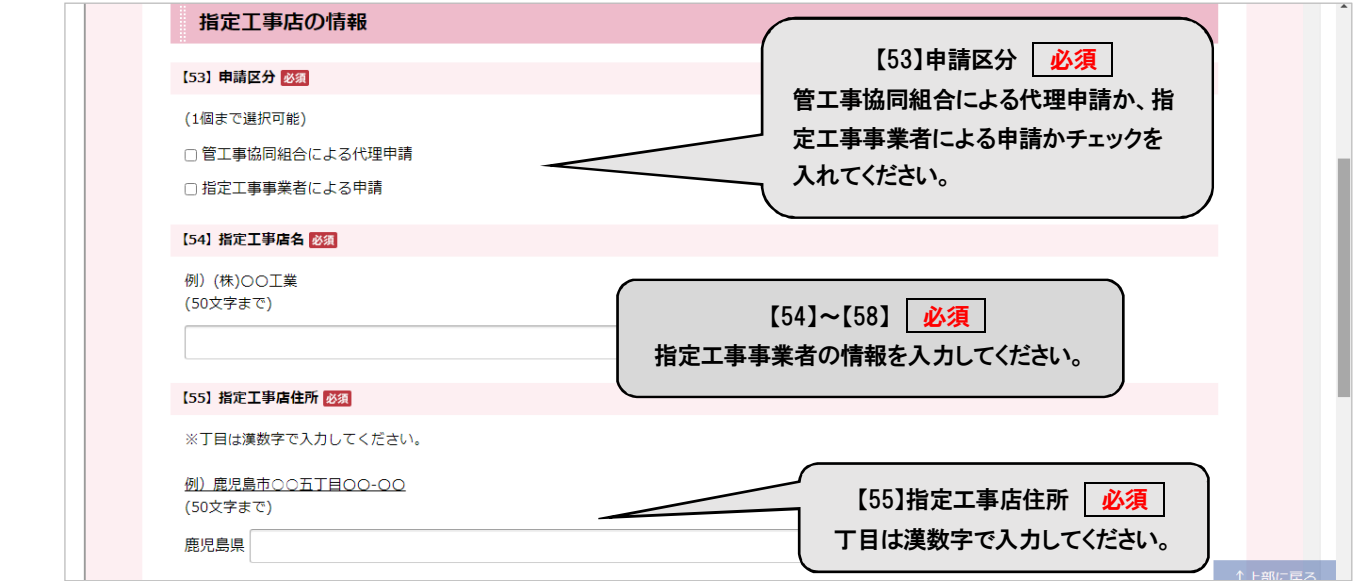

↓(続き)

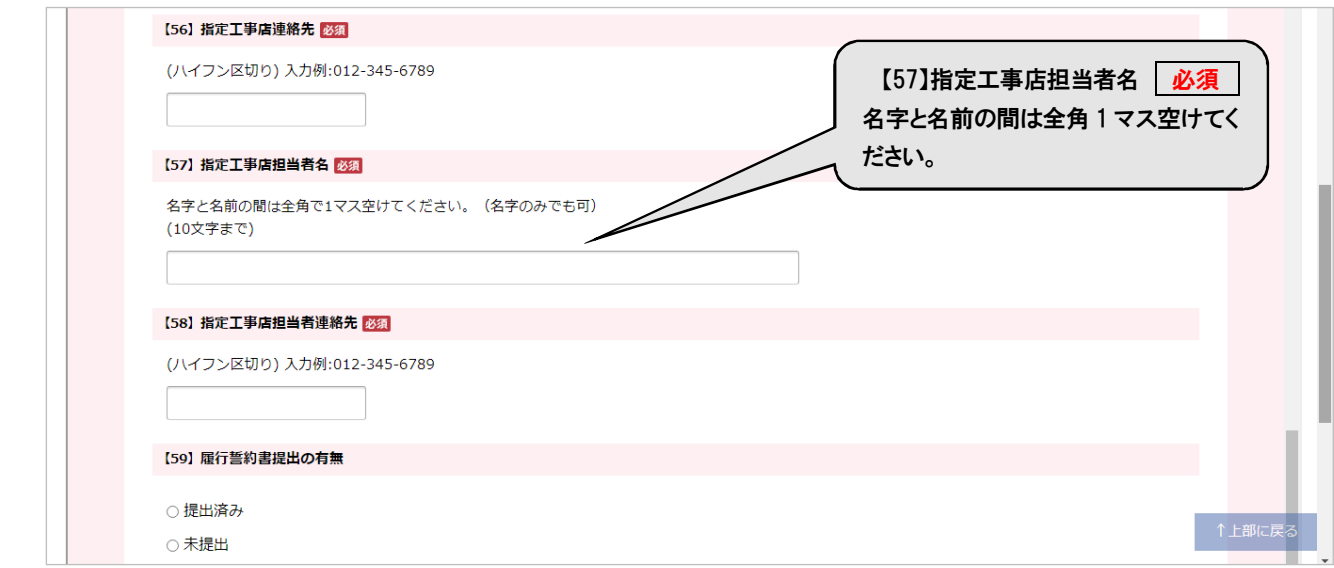

#### ↓(続き)入力後、『次へ』をクリック。

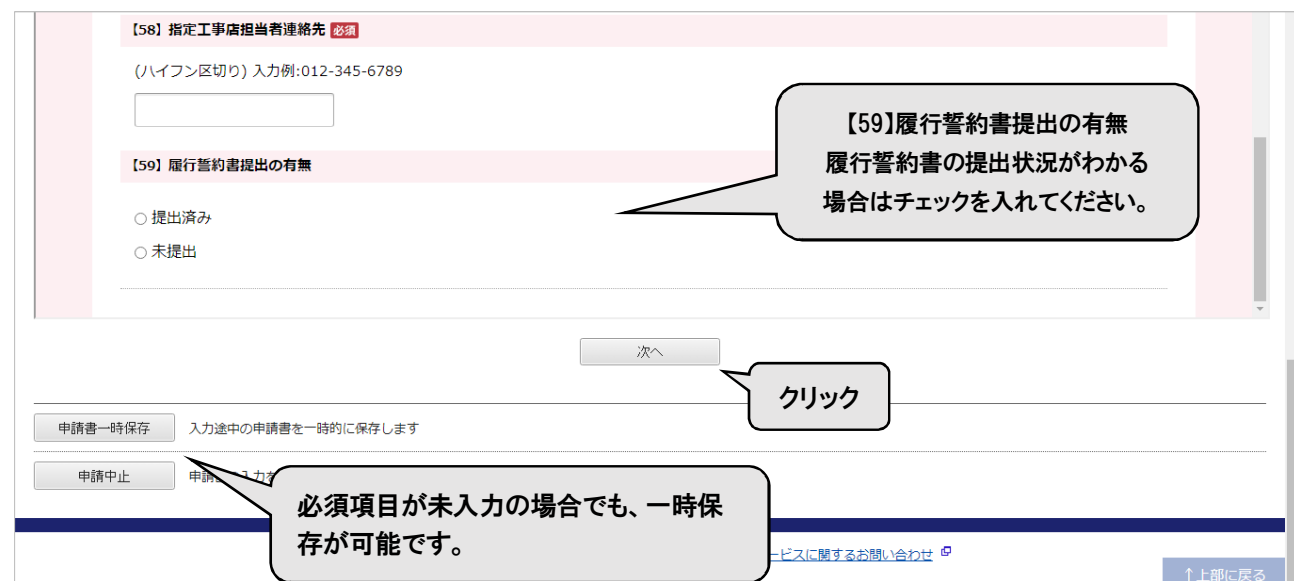

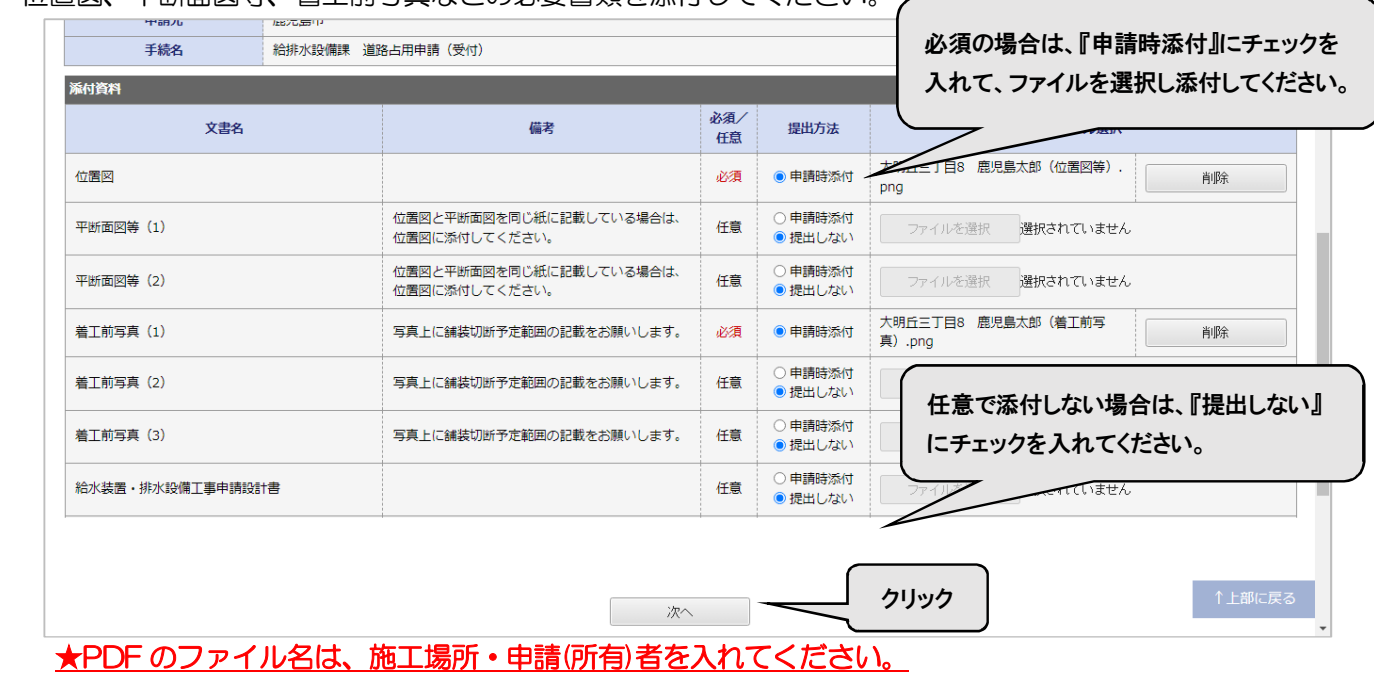

#### ④ 位置図、平断面図等、着工前写真などの必要書類を添付してください。

#### ⑤ 『送信』をクリックしてください。

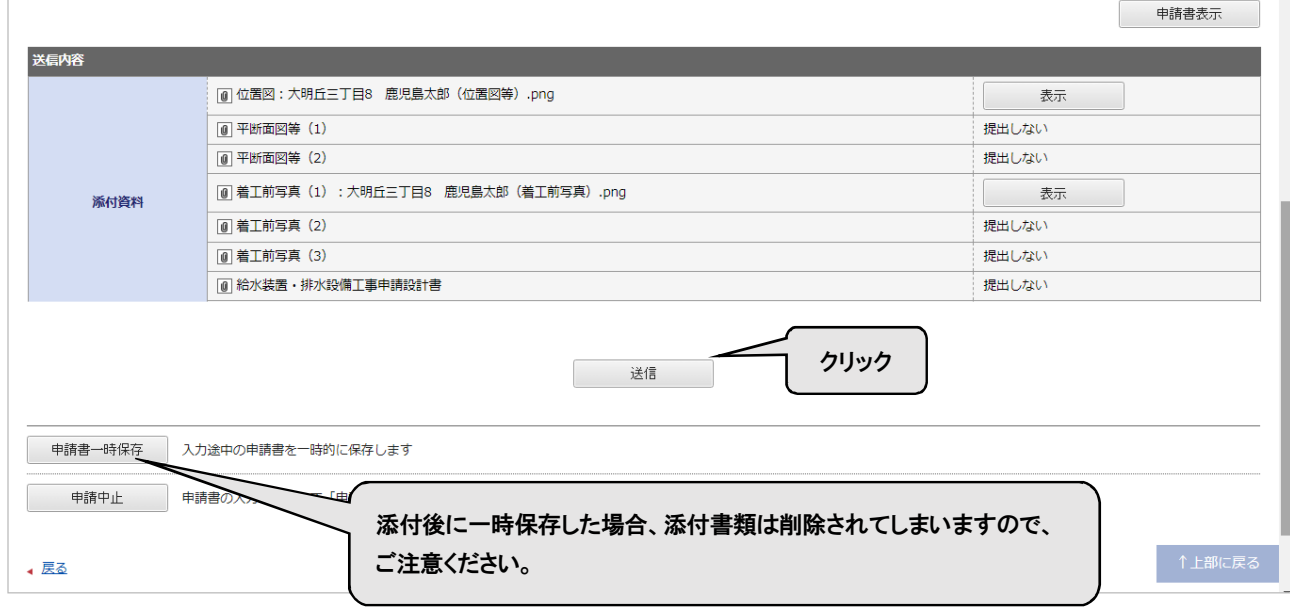

#### 送信完了画面

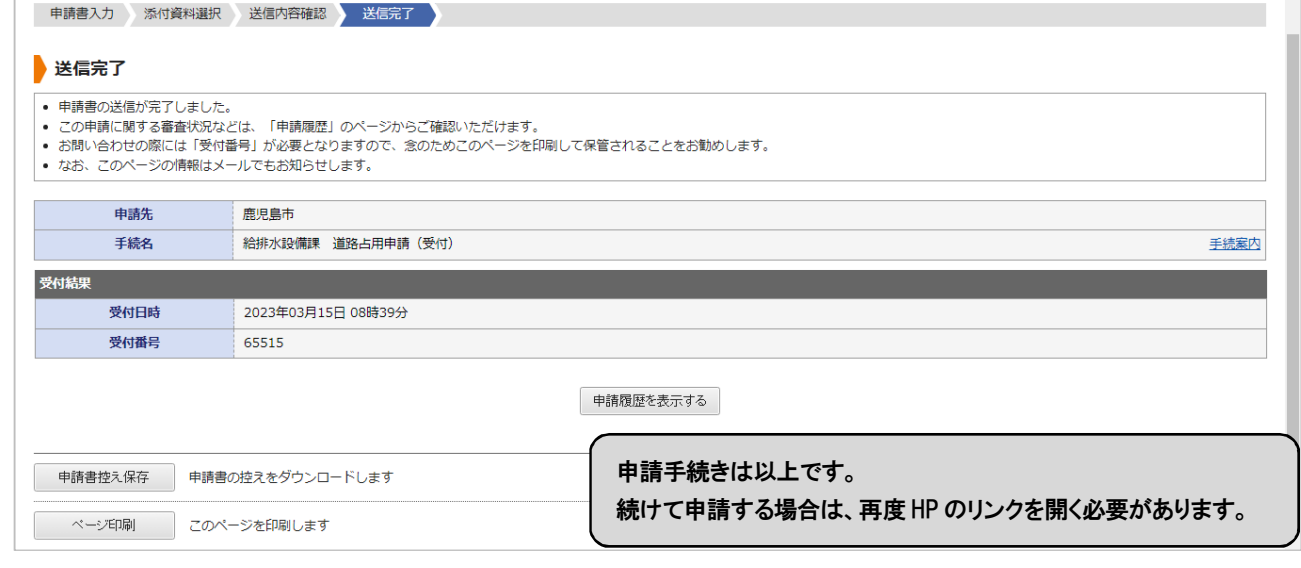

#### 送信後、利用者登録で登録したメールアドレスに『申請受付のお知らせ』が届きます。

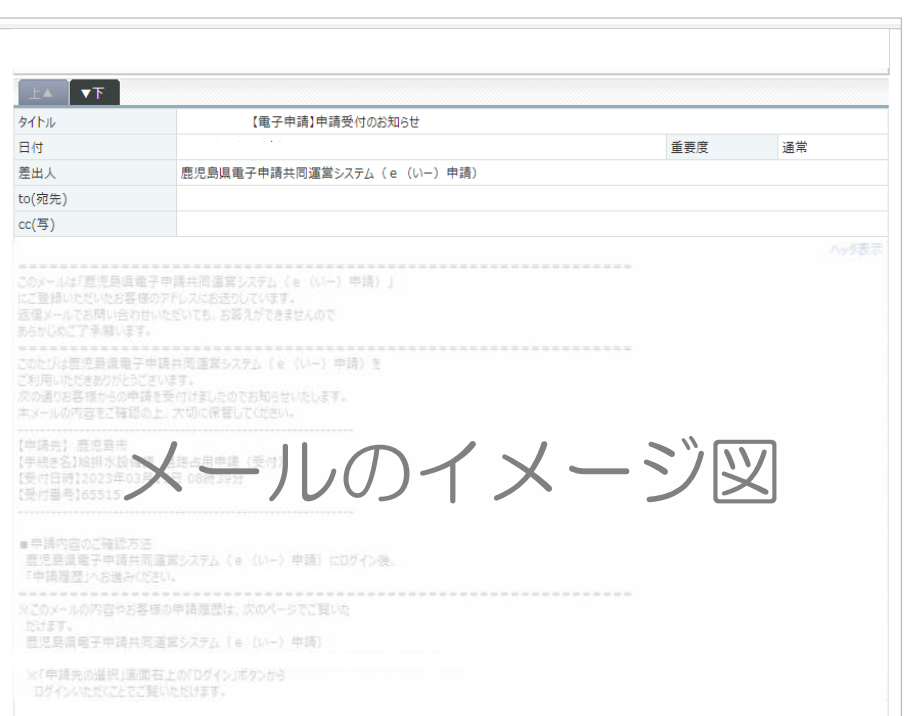

申請後にそのまま申請内容の確認を行いたい場合は ⑥ へお進みください。 再ログインして申請内容の確認を行いたい場合は ⑩ へお進みください。 許可書発行後の手続きは ⑫ へお進みください。

#### ☆申請後にそのまま申請内容の確認を行う☆

⑥ (⑤の続き)『申請履歴を表示する』をクリック。

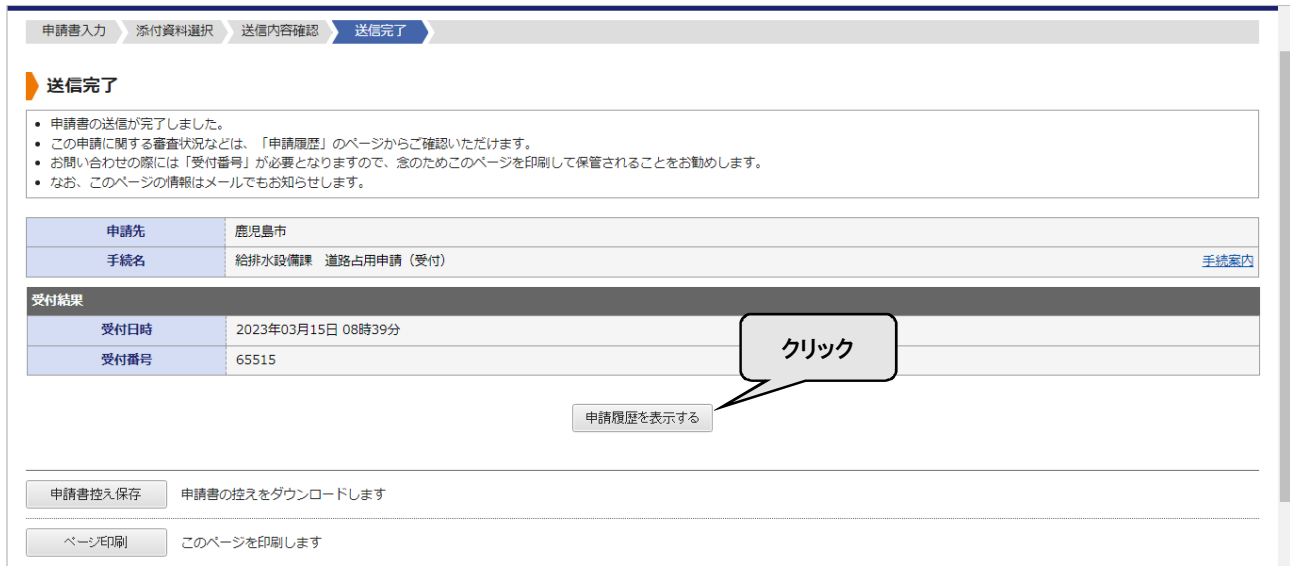

⑦ 申請の一覧を確認することができます。確認したい項目の『詳細』をクリック。

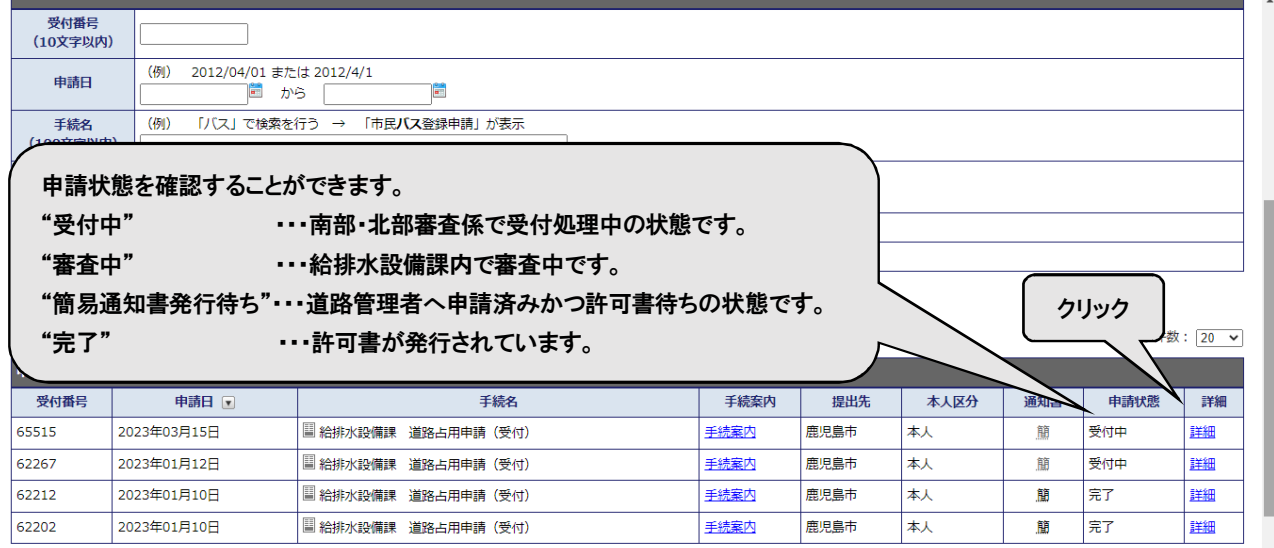

#### ⑧ 電子申請の内容が表示されます。

#### 申請書の『表示』をクリックすると、申請内容を PDF でダウンロードできます。

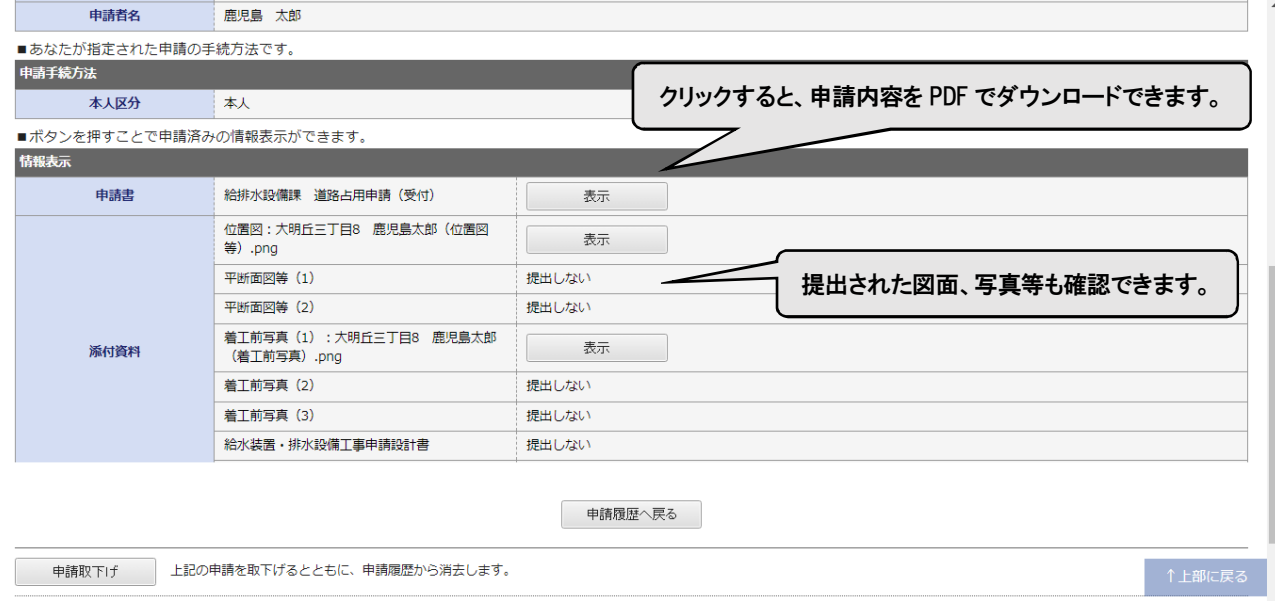

# ⑨ 『申請履歴へ戻る』をクリックすると⑦へ戻ります。

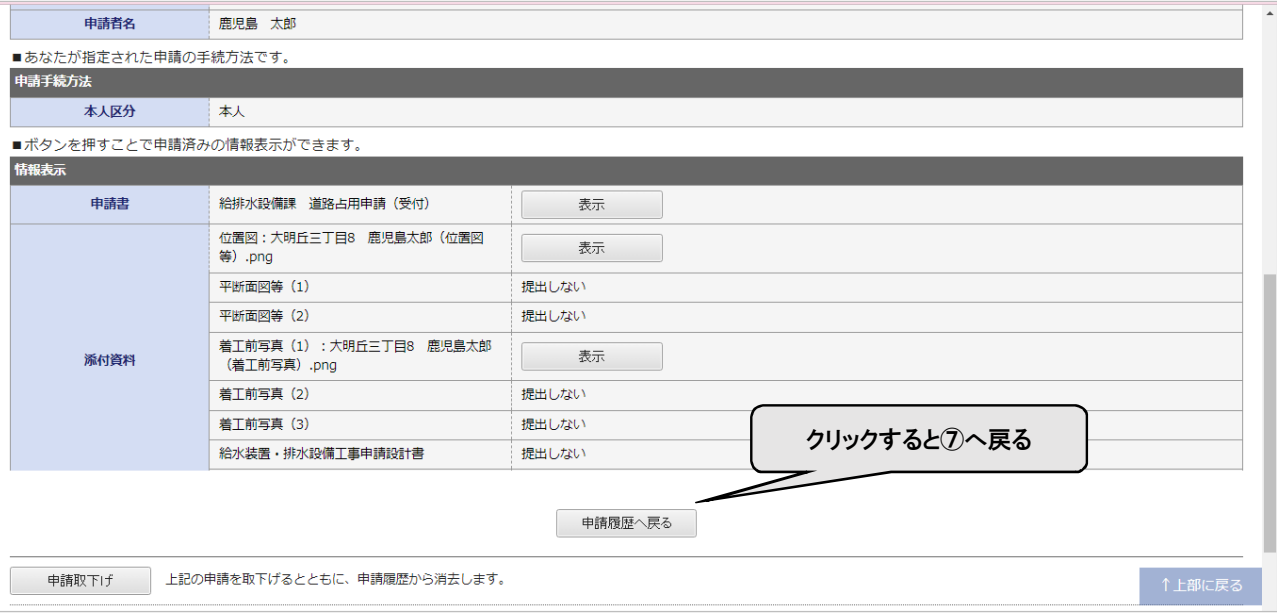

『申請後にそのまま申請内容の確認を行う』は以上になります。

#### ☆申請後に再ログインして申請内容の確認を行う☆

#### ⑩ 『申請受付のお知らせ』メールの URL をクリックし、『ログイン』をクリックする。

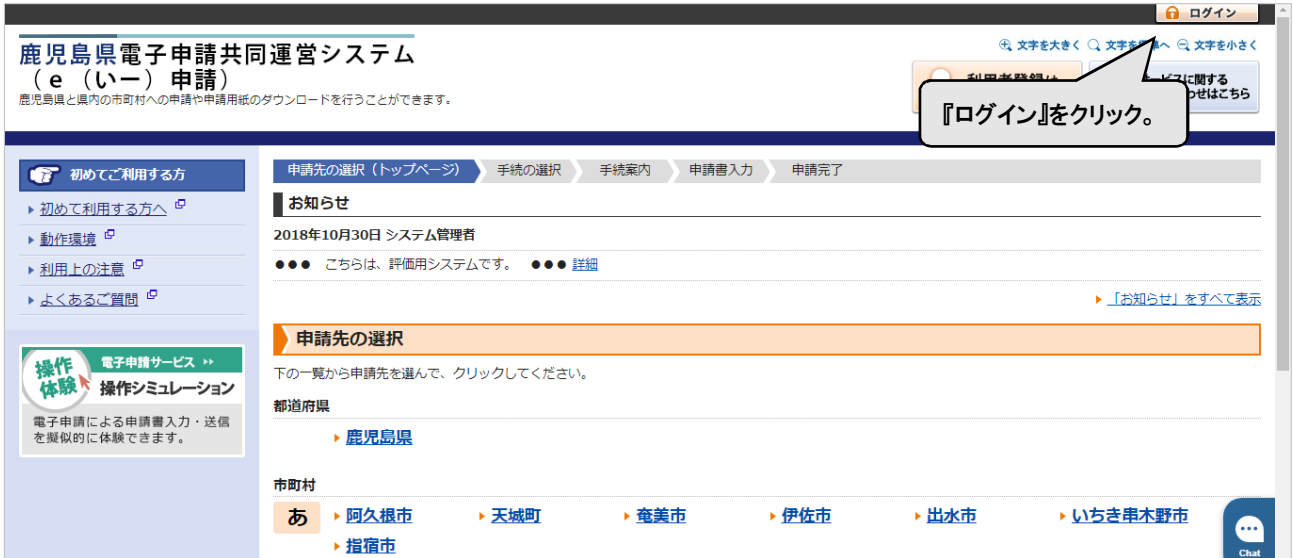

↓続き

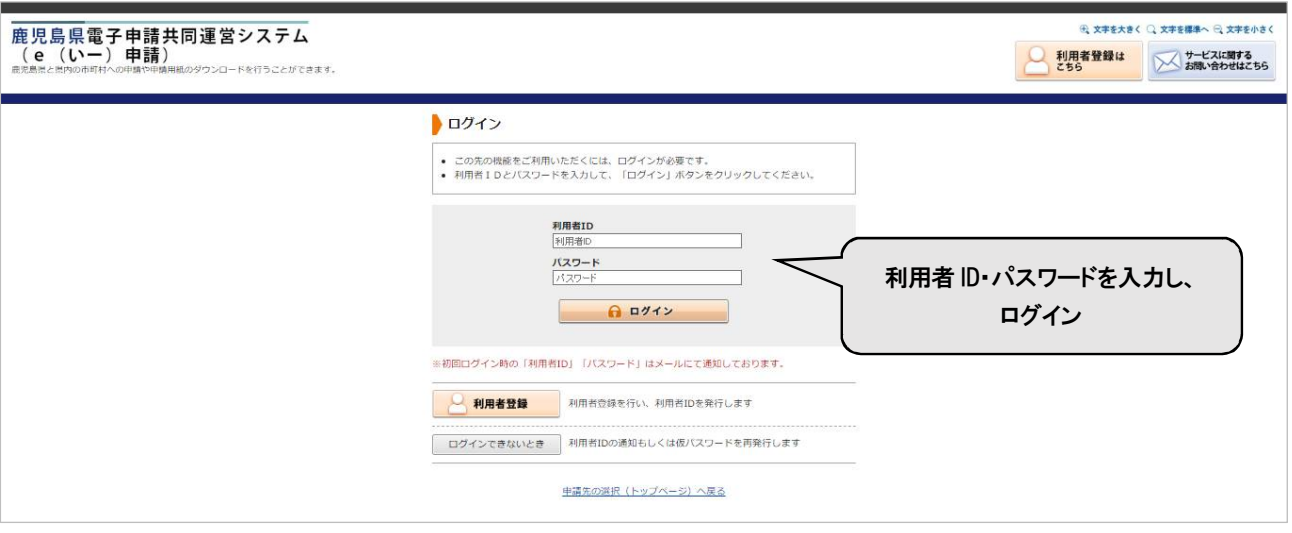

⑪ 詳細をクリックすると、⑧の画面に移ります。

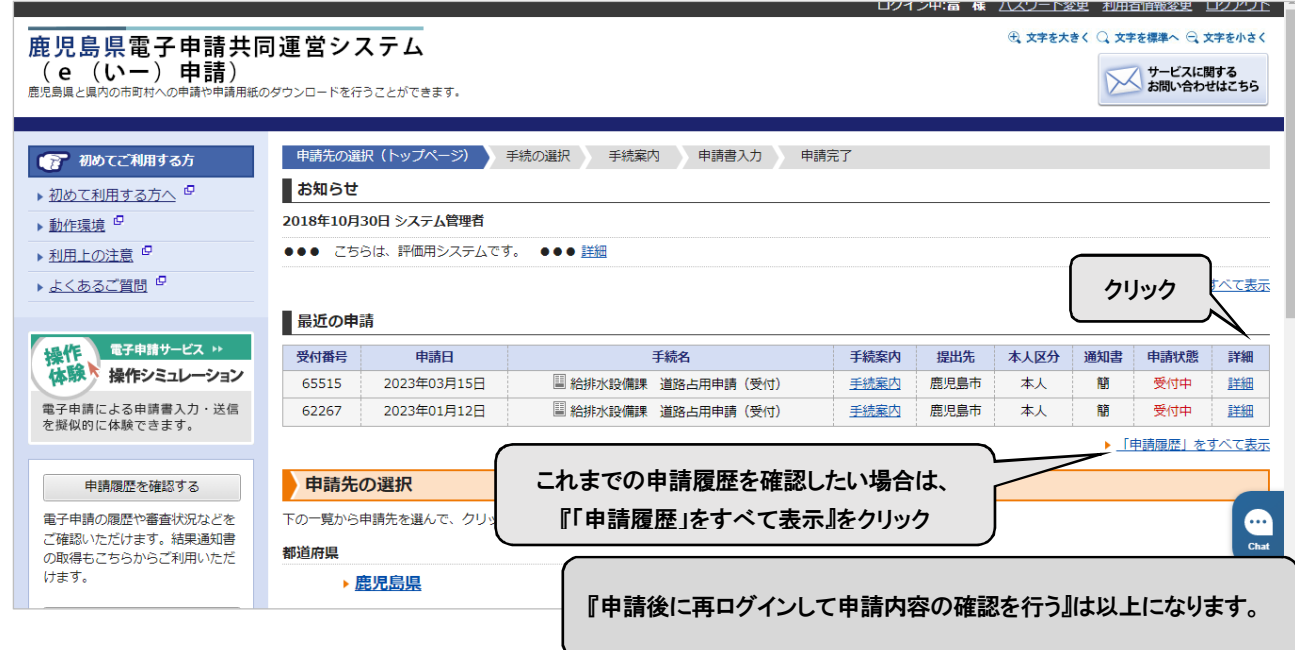

### ★許可書発行後の手続き☆

#### ⑫ 申請後、『【電子申請】通知書発行のお知らせ』メールが届きます。URL をクリックします。

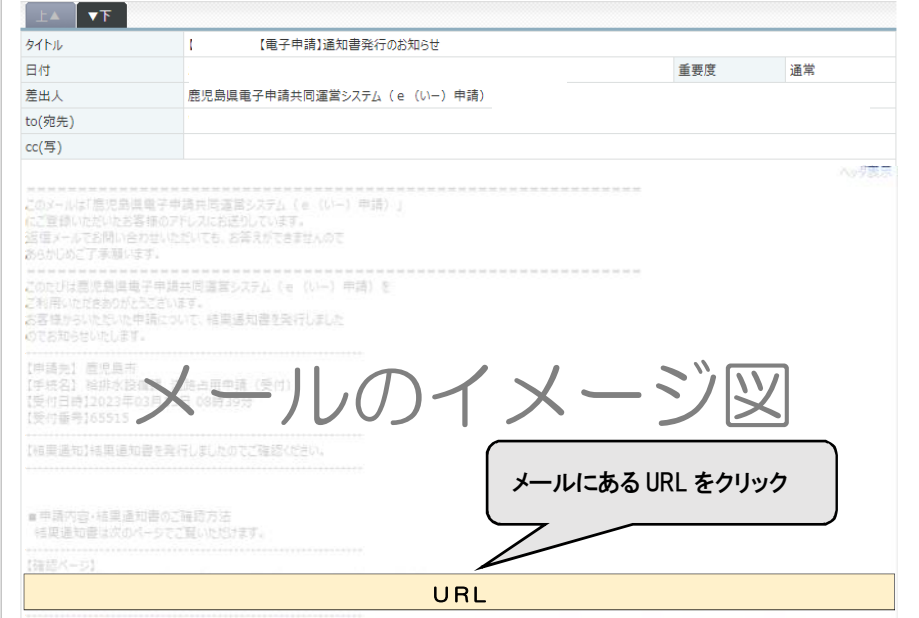

#### ⑬ 利用者 ID・パスワードを入力し、ログインしてください。

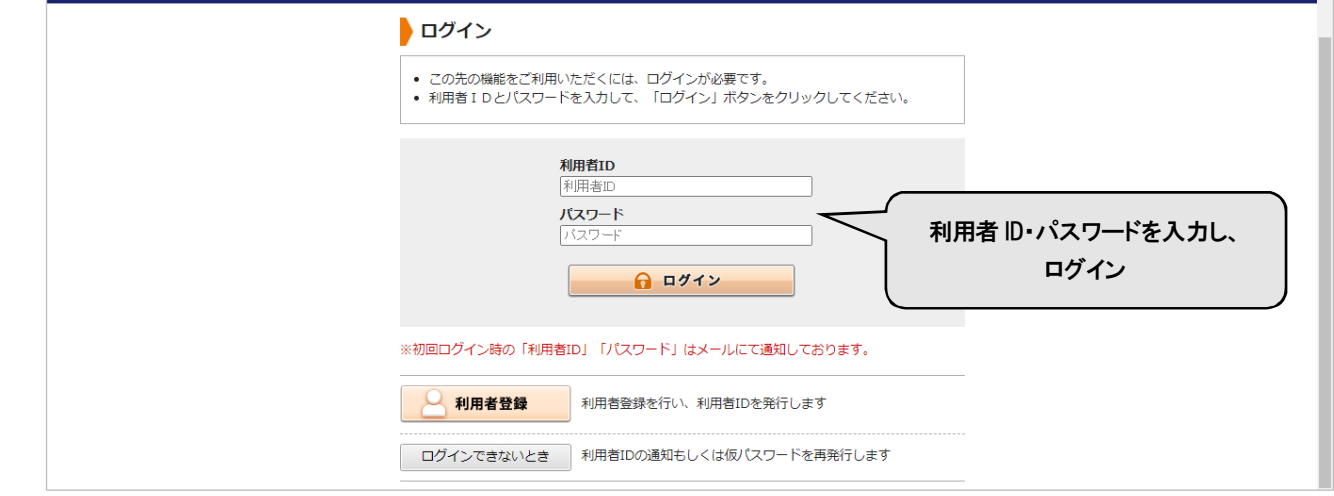

### ⑭ 詳細画面に許可書・位置図等が添付されているので、ダウンロードしてください。

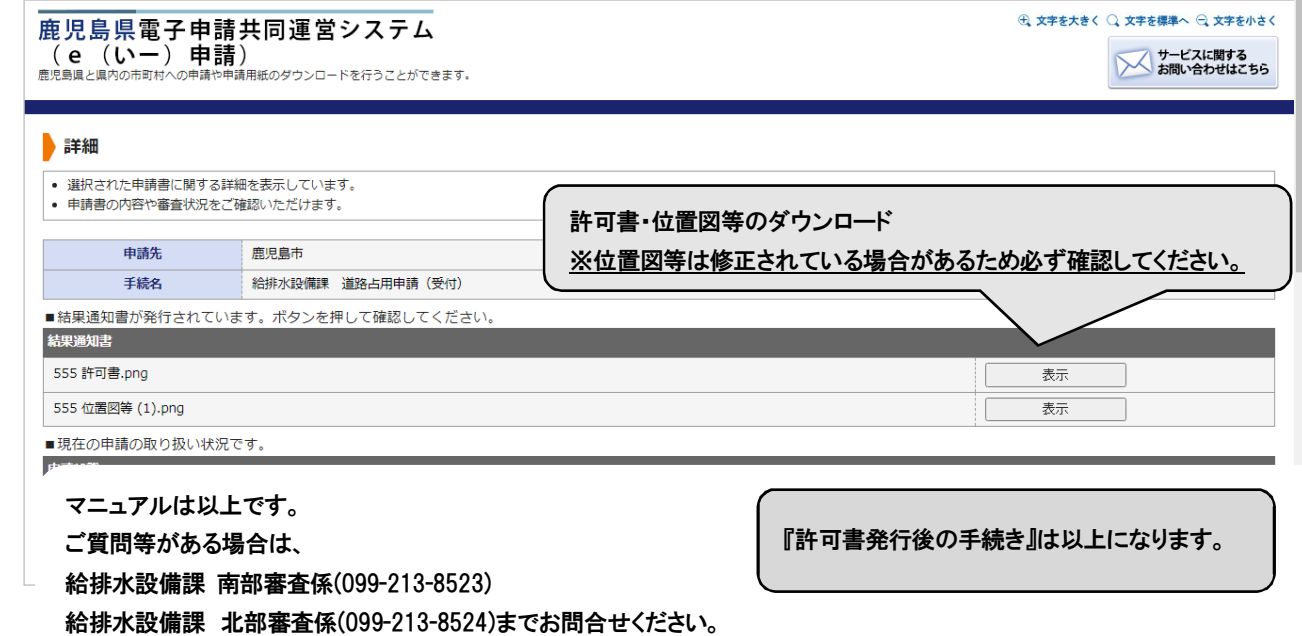